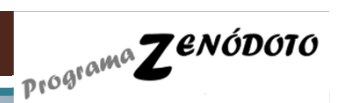

**Cuaderno de cálculoZ**enódoto para la **E**valuación en **CO**mpetencias **BÁ**sicas del **E**quipo **D**ocente V2.0 (Cuaderno de calculo ZECOBAED 2.0)

#### **Requisitos para usar la aplicación**

I.E.S. FLAVIO IRNITANO (El Saucejo-Sevilla)Quevedo Blasco, Víctor J.

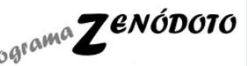

(Cuaderno de cálculo ZECOBAED 2.0)

#### **Limitaciones de uso del instrumento ZECOBAED:**

- $\bullet$ Hasta un máximo de <sup>40</sup> alumnos(as) por grupo-clase.
- $\bullet$  Hasta un máximo de <sup>20</sup> áreas/materias distribuidas en <sup>6</sup> posibles opciones de matrícula.

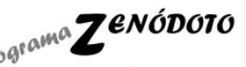

(Cuaderno de cálculo ZECOBAED 2.0)

Esta herramienta está diseñada con extensión «**xls**», correspondiente <sup>a</sup> las versiones Excel de Microsoft Office 1997-2003. Si se tiene instalada alguna versión anterior, seguramente algunas opciones de cálculono funcionen correctamente.

El arranque de la herramienta ZECOBAED se resume en los siguientes pasos de configuración <sup>y</sup> uso:

#### Pasos de configuración:

1- Paso previo: al ejecutar el libro de cálculo ZECOBAED, es necesario habilitar macros Para ejecutar esta herramienta es necesario habilitar pequeños programas (comandos) que vienen incrustados en las hojas de cálculo del libro Excel. Para permitirlos, cuando se abra el documento Excel, aparecerá un cuadro de diálogo donde se nos preguntará si queremos habilitar las macros. Hacemos «clic» en las opciones que nos da <sup>y</sup> aceptamos. Si al abrir el documento no nos apareciera ningún cuadro de diálogo para preguntarnos si queremos habilitar las macros, es que nuestra aplicación Excel de Microsoft Office ya está configurada para habilitarlos por defecto.

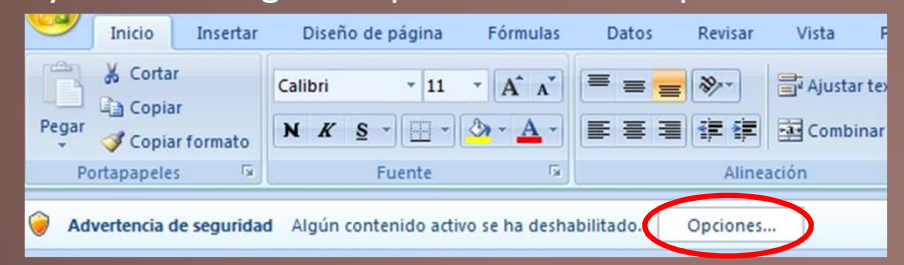

2- Rellenar las hojas generales:

«DATOS del GRUPO. MATERIAS»

«ALUNMADO <sup>y</sup> MATRÍCULA» (Listado de alumnos/as con su respectiva opción de matrícula)

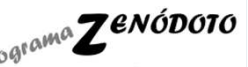

(Cuaderno de cálculo ZECOBAED 2.0)

3- Rellenar la hoja: «MATRÍCULA <sup>y</sup> PONDERACIONES». En esta hoja se configuran datos como: las áreas/materias asignadas <sup>a</sup> sus correspondientes opciones de matrícula, ponderaciones (peso) de cada una de las áreas/materia según opción de matrícula, etc.) Una vez realizados estos pasos, ¡ya está configurada la herramienta!

Pasos de uso:

4- Registrar las notas de las diferentes competencias básicas desde cada una de las áreas/materias que configuran el currículo del grupo.

5- Consultar los análisis de resultados, que se generan automáticamente según se vayanregistrando las notas, en la hoja:

• «RESULTADOS EVAL. FINAL CCBB»

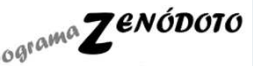

(Cuaderno de cálculo ZECOBAED 2.0)

http://www.zenodoto.comwebmaster@zenodoto.com

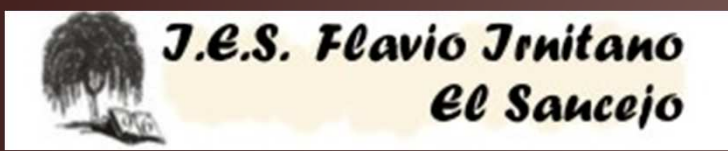

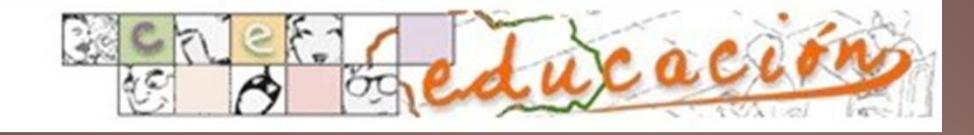

Quevedo Blasco, Víctor J. secretario@iesflavioirnitano.com